# Configurazione delle impostazioni NAT per le linee voce sugli adattatori telefonici serie SPA100

## **Obiettivo**

Network Address Translation (NAT) viene utilizzato per conservare gli indirizzi IP. Consente alle reti IP private con indirizzi IP non registrati di connettersi a Internet. NAT converte gli indirizzi privati (non globalmente univoci) della rete interna in indirizzi legali prima che vengano inoltrati a un'altra rete.

L'obiettivo di questo documento è mostrare come configurare le impostazioni NAT per le linee voce (linea 1 e linea 2) sugli adattatori telefonici serie SPA100.

#### Dispositivi interessati

·Serie SPA100

### Versione del software

·1.3.1 (003)

#### Configurazione delle impostazioni NAT per le linee voce

 Passaggio 1. Accedere all'utilità di configurazione dell'adattatore telefonico e scegliere Voce > Linea 1 / Linea 2. Viene visualizzata la pagina Linea:

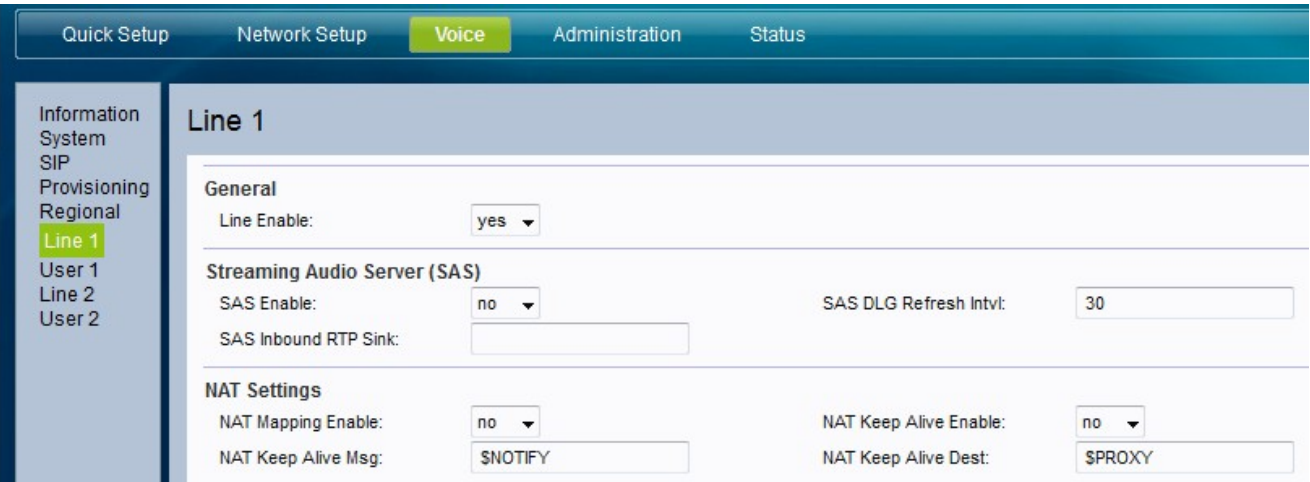

Passaggio 2. Selezionare lo stato da assegnare al mapping NAT dall'elenco a discesa Abilita mapping NAT. Questa funzionalità specifica se gli indirizzi IP sono stati mappati esternamente o meno.

·Sì: utilizzo di porte IP e SIP/RTP mappate esternamente nei messaggi SIP.

· No: non utilizzare la mappatura. Questo è il valore predefinito

Passaggio 3. Selezionare lo stato che si desidera assegnare al comando NAT Keep Alive dall'elenco a discesa NAT Keep Alive Enable. Questa funzionalità specifica se i messaggi keep-alive NAT configurati vengono inviati periodicamente o meno.

Passaggio 4. Immettere il messaggio keep-alive che deve essere inviato periodicamente per mantenere il mapping NAT corrente nel messaggio Keep-Alive NAT. I valori possibili sono:

·\$NOTIFY: immettere questo valore per inviare un messaggio di notifica.

· \$REGISTER - Immettere questo valore per inviare un messaggio di registro senza contatto.

Passaggio 5. Immettere la destinazione che deve ricevere i messaggi Keep Alive NAT nella destinazione Keep Alive NAT. campo. Il valore predefinito è \$PROXY, ovvero i messaggi vengono inviati al server proxy corrente o al server proxy in uscita.

Passaggio 6. Fare clic su Submit (Invia) per salvare le impostazioni.